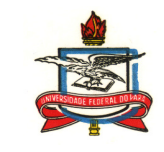

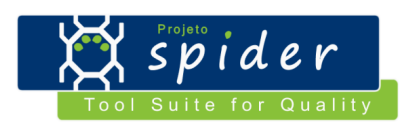

**Manual do Usuário** 

**Sistema/Ferramenta: Spider-ACQ** 

**Versão do Sistema/Ferramenta: 1.0** 

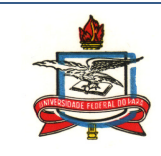

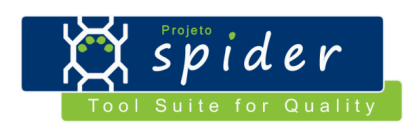

## **Histórico de Revisões**

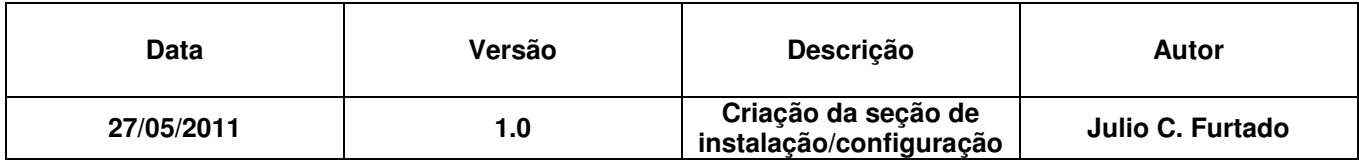

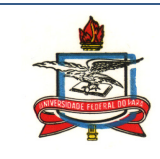

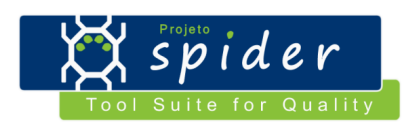

# **Sumário**

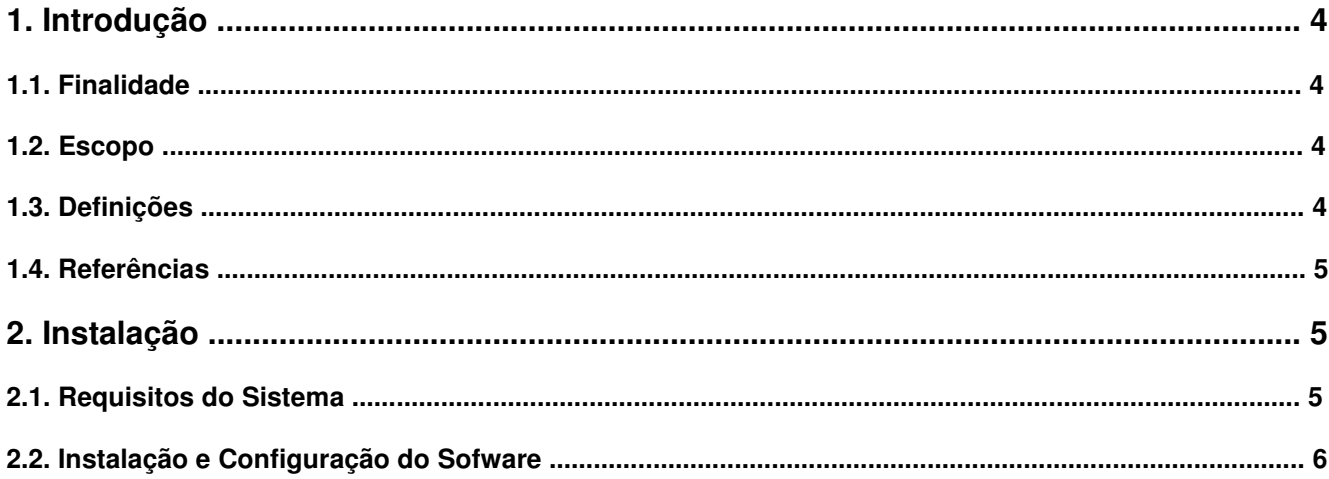

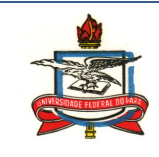

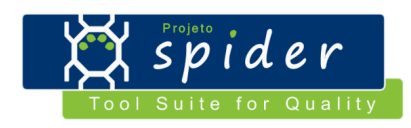

## **Manual do Usuário**

### **1. Introdução**

#### **1.1. Finalidade**

O propósito deste documento é apresentar um guia para instalação, configuração e uso da ferramenta Spider-ACQ, focando especificamente no usuário final da ferramenta, ou seja, com este documento pretende-se estabelecer um meio que permita ao usuário final ter um entendimento sobre a utilização da Spider-ACQ. Além disso, este documento também apresenta a descrição de todas as funcionalidades da ferramenta Spider-ACQ e como elas podem ser acessadas na ferramenta.

#### **1.2. Escopo**

A Spider-ACQ é uma ferramenta de apoio a implementação/execução do processo de aquisição, seguindo como premissa as boas práticas definidas pelo Guia de Aquisição do MPS.BR e pelo CMMI-ACQ. Assim, essa ferramenta apresenta funcionalidades que estão relacionadas com a gerência de projetos de aquisição em todas as suas fases: planejamento, seleção do fornecedor, acompanhamento do desenvolvimento do fornecedor e aceitação do produto pelo cliente.

Assim, a ferramenta possibilita a coleta dos requisitos do S&SC, planejar o projeto de aquisição, selecionar fornecedores através de critérios objetivos, monitorar o processo de desenvolvimento do fornecedor e realizar os testes para aceitação do S&SC produzido. Para tal, a ferramenta integra-se a ferramentas externas, também livres: (a) é utilizada a OSRMT, uma ferramenta para Gerência de Requisitos que possibilita também manter a rastreabilidade entre os requisitos elicitados; (b) para o planejamento de esforço e custo é utilizado o OpenProj, uma ferramenta de apoio à Gerência de Projetos; (c) para criação e aplicação de *checklist* é utilizada a ferramenta Spider-CL; (d) para elaboração do plano de medição é utilizada a ferramenta Spider-MPlan; e por fim (e) para comunicar não-conformidades e solicitar mudanças é utilizado a Redmine como ferramenta de *bugtracking*.

Além de apresentar essas funcionalidades, esse documento também apresenta a semântica dos termos utilizados pela ferramenta, um guia de como instalar e configurar a ferramenta, uma breve descrição dos principais conceitos envolvidos durante a utilização da ferramenta e uma descrição do propósito e dos benefícios obtidos com o uso da ferramenta.

Esse documento não apresenta nenhuma descrição dos componentes internos da ferramenta, apenas serão descritos os componentes que podem ser manipulados pelos usuários finais.

#### **1.3. Definições**

A seguir serão apresentados alguns termos utilizados nesse documento juntamente com os seus respectivos significados:

- **Atividade:** Representa um serviço oferecido pela ferramenta que está diretamente ligado ao processo de aquisição.
- **Fase:** Um período significativo dentro do projeto de aquisição.
- **Ferramenta:** Software utilizado para apoiar a realização de uma tarefa.
- **Iteração:** Conjunto de atividades e tarefas que ocorrem mais de uma vez dentro de uma Fase.
- **Marco:** Evento significativo dentro do projeto de aquisição.

Manual de Uso  $\vert$  Página 4 de 17

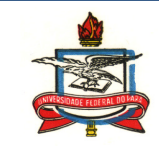

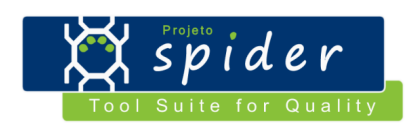

- **Papel:** Conjunto de competências e responsabilidades necessárias á um recurso que executa uma tarefa.
- **Procedimento:** Uma conduta que deve ser seguida durante a realização de uma tarefa.
- **Processo de Software:** O conjunto de elementos e relações responsáveis por transformar os requisitos de um usuário em uma solução baseada em software.
- **Produto de Trabalho:** Produto consumido, obtido ou modificado a partir da execução de uma tarefa.
- **S&SC:** Software ou Serviço Correlato, o produto ou serviço adquirido.
- **Tarefa:** Trabalho que não pode ser decomposto em trabalhos menores.

#### **1.4. Referências**

**http://www.spider.ufpa.br/**: Site do Projeto SPIDER.

**http://www.softex.br/mpsbr/**: Página oficial do MPS.BR.

**http://www.sei.cmu.edu/cmmi/**: Página oficial do CMMI.

**http://www.openproj.org/**: Página oficial do OpenProj.

**http://sourceforge.net/projects/osrmt/**: Página oficial do OSRMT.

**http://www.redmine.org/**: Página oficial do Redmine.

**http://www.mysql.com/**: Página oficial do SBGD MySQL.

**http://tomcat.apache.org/**: Página oficial do servidor Tomcat.

## **2. Instalação**

#### **2.1. Requisitos do Sistema**

A Spider-ACQ é disponibilizada como um aplicativo de área de trabalho Java. Dessa forma, o software Java Standard Runtime Enviroment na versão 1.6 ou versões superiores e o SGBD MySQL 5.5 ou superior devem estar instalados no computador onde a Spider-ACQ será instalada e executada. Além disso, os arquivos necessários para execução da Spider-ACQ são distribuídos compactados em um arquivo do tipo ZIP, assim, um software para extrair os arquivos compactados de um arquivo no formato ZIP também é necessário para a instalação da ferramenta.

Depois de instalada a Spider-ACQ ocupa aproximadamente 322 MB de espaço em disco, ou seja, a unidade onde a Spider-ACQ será instalada deve apresentar no mínimo 322 MB de espaço livre.

Como a ferramenta Spider-ACQ integra-se a outras ferramentas, deve-se atentar para os requisitos mínimos necessários para essas ferramenta, informação esta que pode ser melhor acessada através dos respectivos sites das ferramentas externas listados abaixo:

Spider-CL: http://www.spider.ufpa.br/projetos/spider\_cl/spider\_cl\_manual.pdf

Spider-MPlan: http://www.spider.ufpa.br/projetos/spider\_mplan/Spider-Mplan.pdf

OpenProj: http://openproj.org/wiki/index.php?title=Installing\_OpenProj

Redmine: http://www.redmine.org/projects/redmine/wiki/Guide

OSRMT: http://sourceforge.net/projects/osrmt/

Manual de Uso  $\vert$  Página 5 de 17

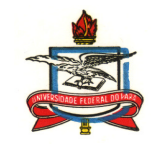

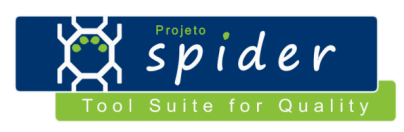

Algumas ferramentas externas necessitam de um servidor de aplicações web para serem executadas, recomenda-se a utilização do Apache Tomcat 6.0 ou superior como servidor de aplicação, e por serem ferramentas de natureza web necessitam de um navegador web para serem visualizadas, para tal, recomenda-se a utilização do navegador Mozilla Firefox 2.0 ou superior para a visualização.

#### **2.2. Instalação e configuração do Software**

Primeiramente deve-se instalar na máquina que irá executar a ferramenta Spider-ACQ o MySQL, assim como o Tomcat, mais informações sobre a instalação podem ser consultadas nos respectivos sites das ferramentas. Ressaltando que caso a ferramenta Spider-ACQ venha a ser executada em uma configuração cliente/servidor, apenas o computador servidor deverá ter o MySQL e o Tomcat instalados.

Antes de instalar a ferramenta Spider-ACQ, é necessário criar o banco de dados da ferramenta no MySQL que deve ser chamado "spider\_acq". Para isso pode executar-se o seguinte comando:

CREATE DATABASE spider\_acq; 

Com isto feito, pode-se passar para a instalação da ferramenta Spider-ACQ. Para instalar a Spider-ACQ basta extrair os arquivos compactados no arquivo "Spider-ACQ.zip" (disponível em http://www.spider.ufpa.br/projetos/spider\_acq/Spider-ACQ.zip) em qualquer diretório de uma das unidades do computador. Deve-se ressaltar que o arquivo "Spider-ACQ.jar" e a pasta "lib" devem estar localizados em um mesmo diretório no computador caso contrário a ferramenta não será iniciada corretamente. Além disso, o conteúdo da pasta "lib" não deve ser alterado, pois isso também pode impedir que a ferramenta seja iniciada corretamente. Esta etapa irá criar uma pasta **Spider-ACQ/** no computador.

Em seguida, deve-se instalar o OpenPoj, baixando o arquivo disponível em http://www.spider.ufpa.br/projetos/openproj/OpenProj.rar e extrair o seu conteúdo dentro da pasta **Spider-ACQ/** criada anteriormente. Vale ressaltar que a estrutura de pastas e conteúdo das pastas não devem ser modificados, implicando no mal funcionamento das ferramenta. A instalação do OpenProj não necessita de mais nenhum passo, já estando a ferramenta pronta para uso.

Para a ferramenta OSRMT, deve-se baixar o arquivo disponível em http://www.spider.ufpa.br/projetos/osrmt/Osrmt.zip e extrair o seu conteúdo dentro da pasta **Spider-ACQ/**, similar ao passo realizado para OpenProj. Lembrando que a estrutura de pastas e conteúdo das pastas não devem ser modificados, implicando no mal funcionamento das ferramenta.

Com isto feito, deve-se inicialmente criar o banco de dados da ferramenta no MySQL, devendo ser chamado "osrmt". Para isso pode executar-se o seguinte comando:

#### CREATE DATABASE osrmt;

Com isto feito, deve-se executar o *script* sql **mysql\_create\_schema.sql**, localizado na pasta **Spider-ACQ/Osrmt/schema**, que irá criar as tabelas no banco dados e em seguida, deve-se executar o *script* sql **mysql\_create\_view.sql**, localizado na mesma pasta, que irá criar as *views* de consulta da ferramenta.

 Em seguida, deve abrir o arquivo xml **connection.xml** para configurar os parâmetros de acesso ao banco de dados da ferramenta OSRMT. O arquivo xml em questão, localizado na pasta **Spider-ACQ/**, já vem preenchido com as informações genéricas de acesso ao banco MySQL, devendo o usuário fornecer somente a URL de acesso ao banco, usuário e senha. Abaixo um exemplo de URL de acesso ao banco de dados MySQL:

Manual de Uso  $\vert$  Página 6 de 17

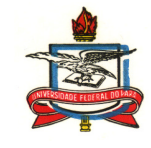

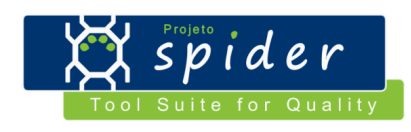

### jdbc:mysql://localhost:3306/osrmt

 Por último, deve ser executar o arquivo **upgrade.sh**, para computadores Mac/Linux/Unix, ou **upgrade.bat**, para computadores Windows, ambos localizados na pasta **Spider-ACQ/Osrmt/**, onde serão oferecidas opções de configuração da ferramenta, devendo o usuário escolher a opção 4 (Figura 1), que irá popular o banco com os dados necessárias para a inicialização da ferramenta. Tendo concluído esta etapa, a ferramenta OSRMT estará configurada.

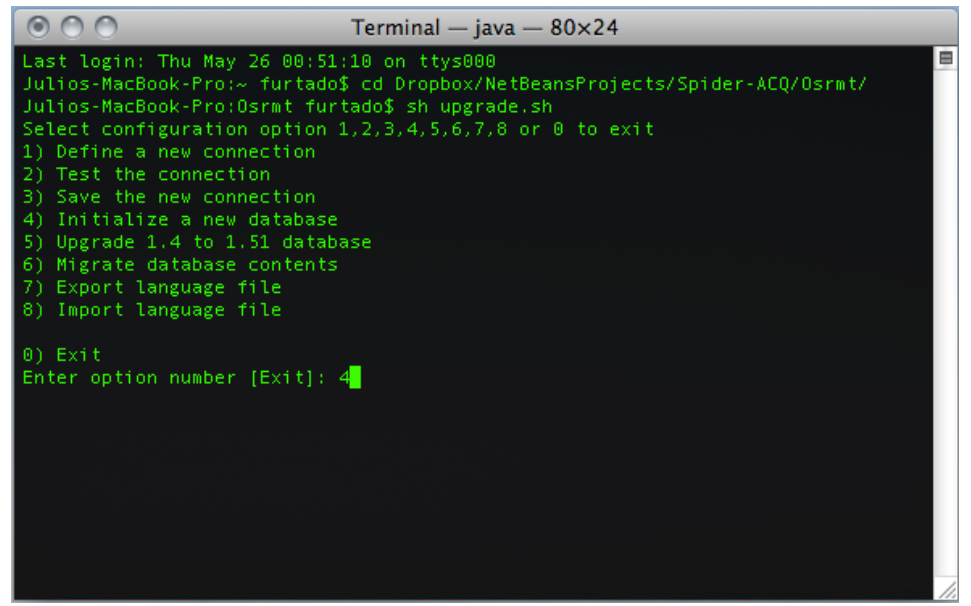

**Figura 1** 

Recomenda-se, tanto para o OpenProj, quanto para o OSRMT, o uso das distribuições que vão junto ao arquivo zip "Spider-ACQ.zip", pois ambas foram modificadas pela equipe do Projeto Spider para melhor atendimento dos resultados esperados do processo de Gerência de Projetos (GPR) e o processo de Gerência de Requisitos (GRE) do MPS.BR.

Para a instalação da ferramenta Spider-CL (disponível em http://www.spider.ufpa.br/projetos/spider\_cl/CL.war), deve-se primeiramente criar no MySQL um banco de dados chamado "spider\_cl", conforme o comando abaixo:

CREATE DATABASE spider\_cl;

Depois disso, deve ser criado um usuário chamado "spider\_cl" e cuja senha seja "spider\_cl". Esse usuário deve ter permissões para criar tabelas e alterar o conteúdo delas dentro do banco "spider\_cl". Para isso pode-se executar o comando:

GRANT ALL PRIVILEGES ON spider\_cl.\* TO 'spider\_cl'@'localhost' IDENTIFIED BY 'spider\_cl';

Por fim, basta publicar o .WAR da ferramenta Spider-CL no servidor Tomcat, o arquivo esta localizado na pasta **Spider-ACQ/**. Após a conclusão desse procedimento, inicie a ferramenta via navegador e a mesma já estará pronta para o uso, ou seja, não é necessário executar nenhum *script* no MySQL para criar as tabelas.

Manual de Uso  $\vert$  Página 7 de 17

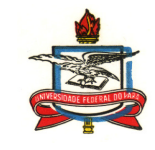

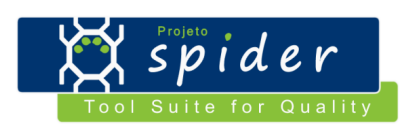

Para a instalação da ferramenta Spider-MPlan (disponível em http://www.spider.ufpa.br/projetos/spider\_mplan/Spider-Mplan.war), similarmente a Spider-CL, deve-se primeiramente criar no MySQL um banco de dados chamado "spider\_mplan", conforme o comando abaixo:

CREATE DATABASE spider\_mplan;

Depois disso, deve ser criado um usuário chamado "spider\_ mplan" e cuja senha seja "spider\_ mplan". Esse usuário deve ter permissões para criar tabelas e alterar o conteúdo delas dentro do banco "spider\_ mplan". Para isso pode-se executar o comando:

GRANT ALL PRIVILEGES ON spider mplan.\* TO 'spider mplan @'localhost' IDENTIFIED BY 'spider\_mplan';

Por fim, basta publicar o .WAR da ferramenta Spider-MPlan no servidor Tomcat, o arquivo esta localizado na pasta **Spider-ACQ/**. Após a conclusão desse procedimento, inicie a ferramenta via navegador e a mesma já estará pronta para o uso, ou seja, não é necessário executar nenhum *script* no MySQL para criar as tabelas.

IMPORTANTE: Em alguns casos, dependendo da carga do Tomcat e da quantidade de memória alocada ao Tomcat, a ferramenta Spider-MPlan pode não gerar as tabelas corretamente, isto é facilmente evidenciado durante uso, observando que não existem opções disponíveis nos menus da ferramenta. Para resolver este problema, basta apenas excluir o banco "spider\_mplan" e iniciar o processo novamente. Para excluir o banco use o comando abaixo: DROP SCHEMA 'spider\_mplan';

Para finalizar a instalação das ferramentas externas, deve-se instalar a ferramenta Redmine, qualquer distribuição da Remine pode ser utilizada, no entanto, devido a complexidade de sua instalação, sugere-se o uso da distribuição realizada pelo grupo Bitnami, disponível em http://bitnami.org/stack/redmine, oferecendo um simples instalador multiplataforma que encapsula tudo o que é necessário para a execução da ferramenta Redmine, tendo o usuário as seguintes etapas ao executar o instalador:

Primeiro deve-se selecionar a pasta em que o Redmine Bitnami será instalado (Figura 2), podendo ser qualquer local no computador.

Manual de Uso  $\vert$  Página 8 de 17

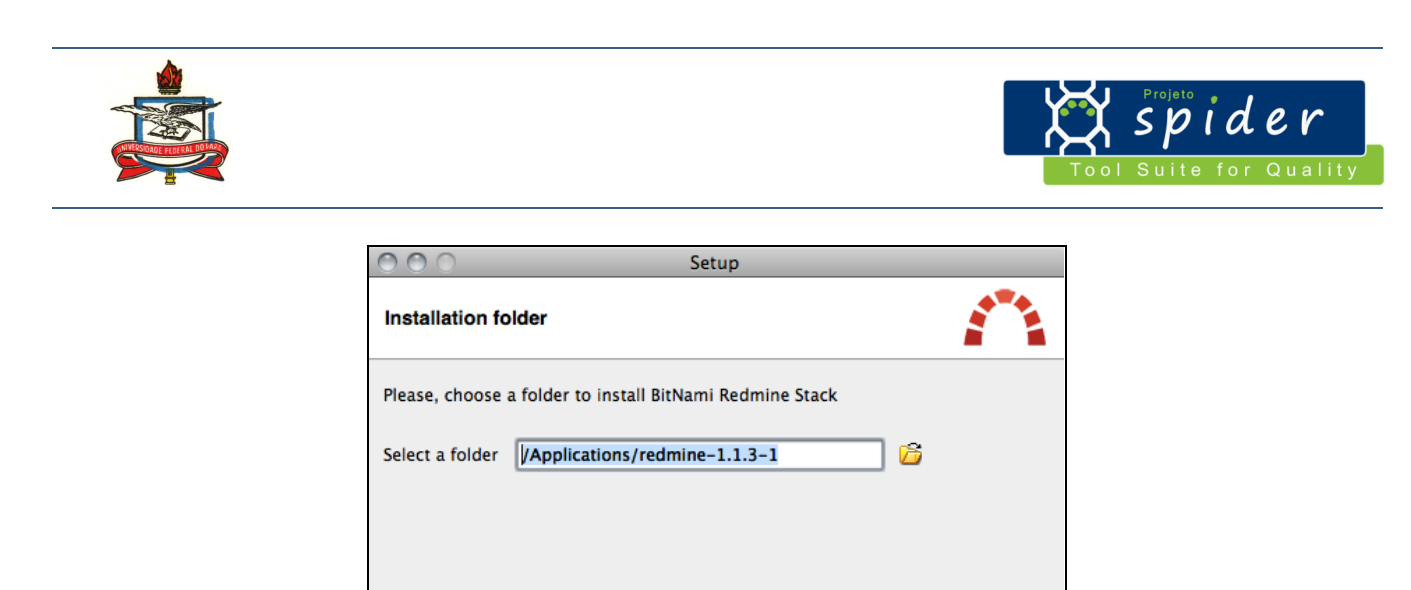

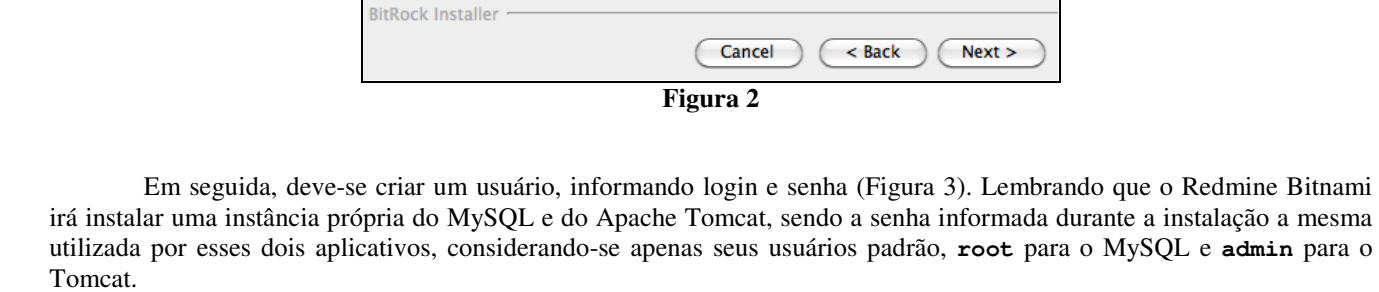

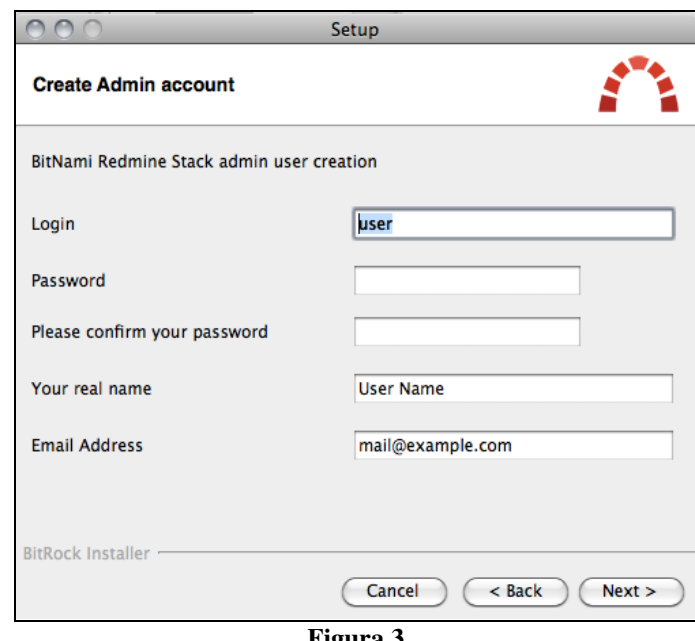

**Figura 3** 

Em seguida, deve-se selecionar uma porta para o MySQL (Figura 4), provavelmente, como já existe uma instância do MySQL instalada, a porta padrão **3306** não estará disponível neste ponto, devendo o usuário escolher uma outra porta qualquer.

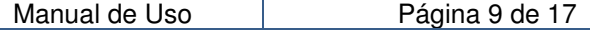

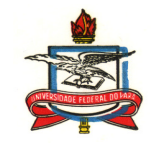

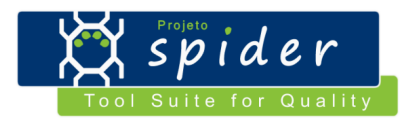

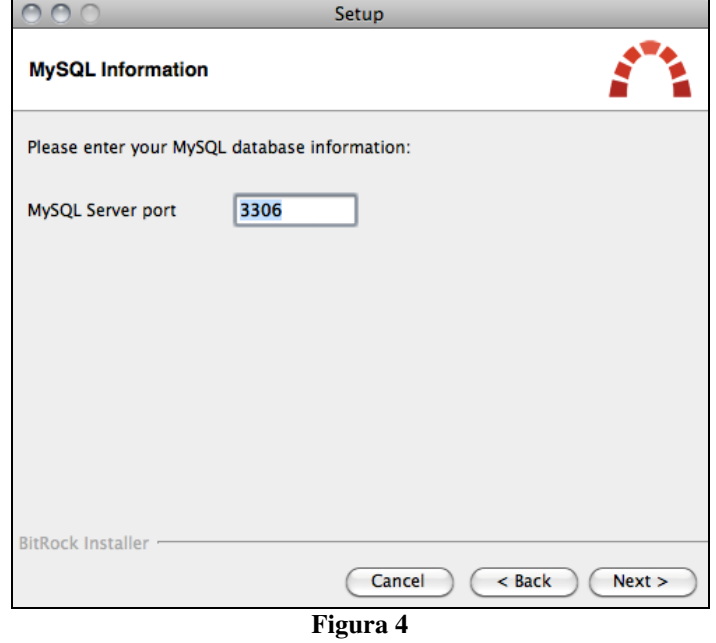

Por fim, o instalador irá perguntar se o usuário gostaria de configurar um servidor SMTP para envio d e-mails, devendo o usuário responder não, conforme Figura 5, pois a ferramenta Spider-ACQ já é responsável pela comunicação por email.

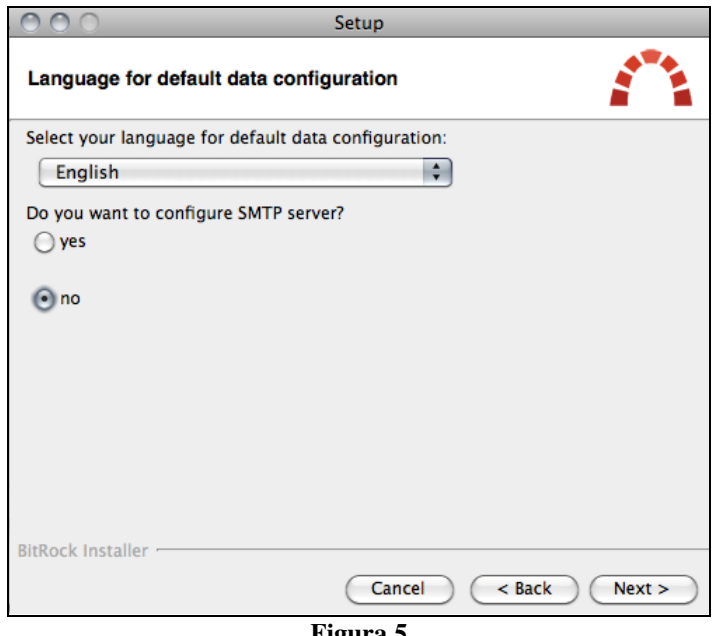

**Figura 5** 

Com todas estas etapas de instalação concluídas, o usuário pode finalmente executar a Spider-ACQ, através do arquivo jar **Spider-ACQ.jar** localizado na pasta **Spider-ACQ/,** para decorrer com os passos de configuração do *suite*, como forma de garantir a adequada integração entre as ferramentas.

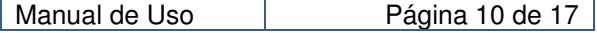

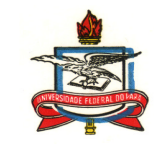

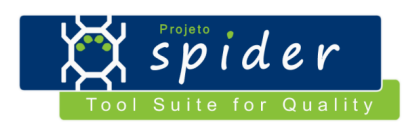

Ao executar a ferramenta pela primeira vez, durante a inicialização, o usuário terá que informar as informações e acesso ao banco que contém a *database* **spider\_acq**. A Figura 6 exibe essa tela na ferramenta, junto com as informações que devem ser inseridas.

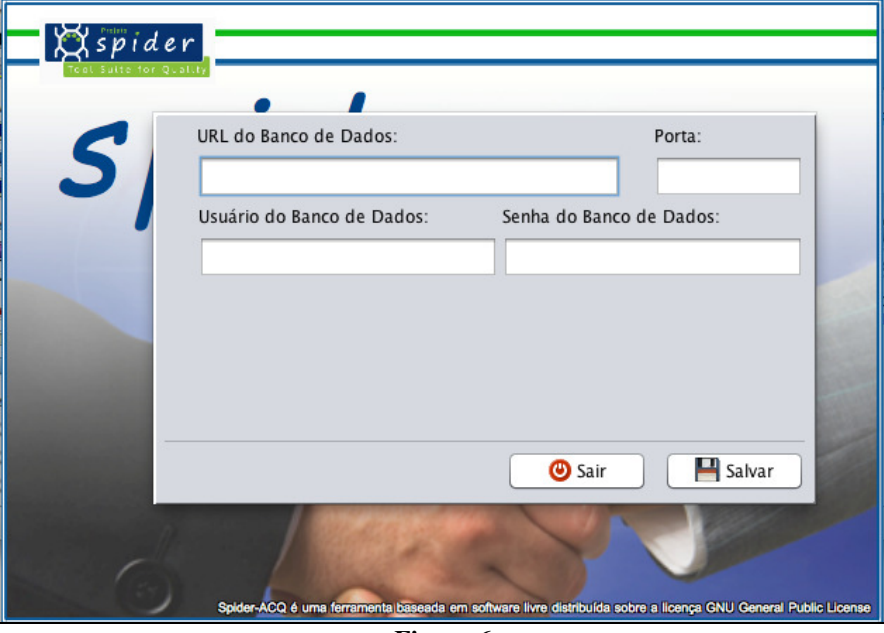

**Figura 6** 

Abaixo, um exemplo de como preencher os campos:

```
URL do Banco: localhost 
Porta: 3306 
Usuário: root 
Senha: 1234
```
Com estas informações a ferramenta irá criar as tabelas no banco, este processo pode demorar alguns minutos, e pedir que o usuário cadastre um usuário base no sistema, considerado o usuário administrador da ferramenta, conforme a Figura 7.

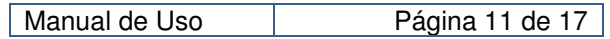

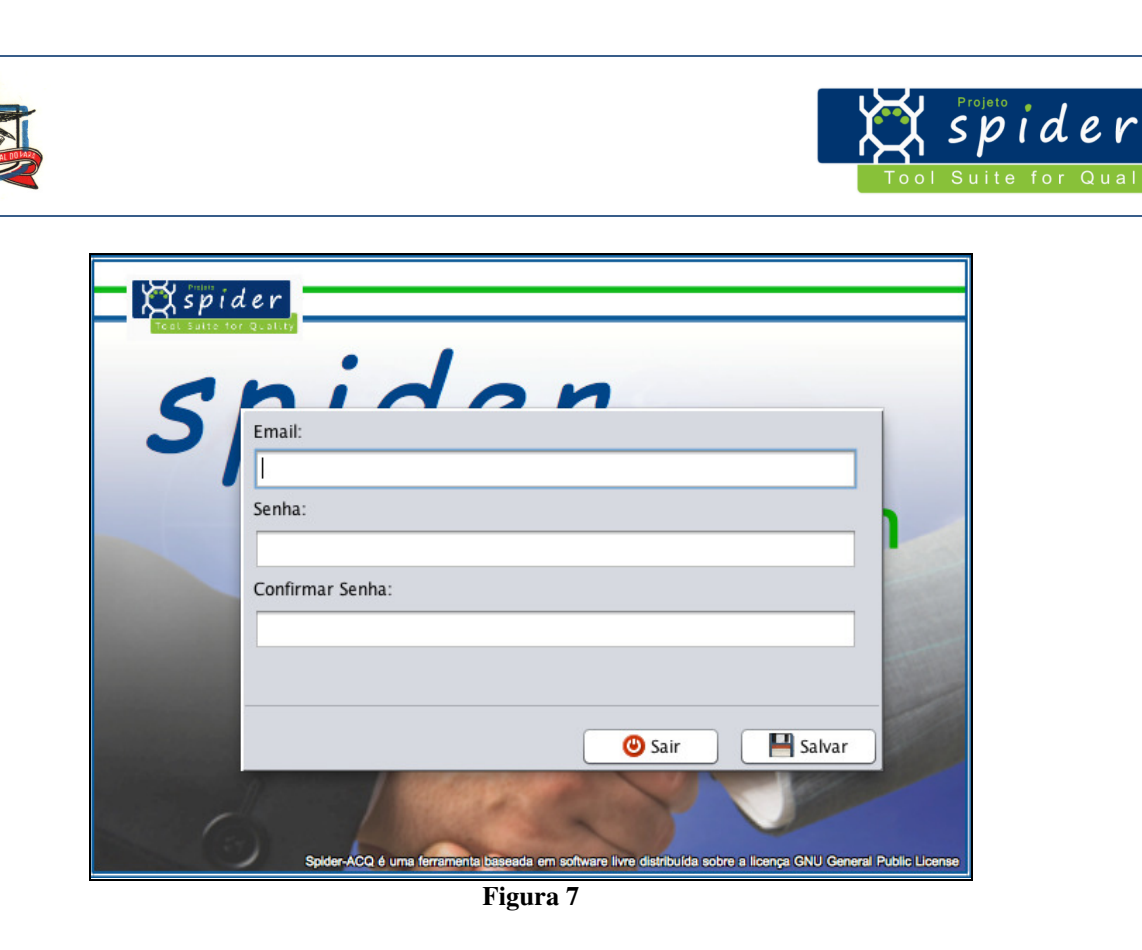

Tendo concluído esta etapa, o usuário poderá efetuar o login na ferramenta com a conta de administrador recém criada. A tela representada pela Figura 8 é a tela principal da ferramenta, onde, acessando o menu superior, o usuário terá que configurar o acesso às ferramentas externas (Spider-CL, Spider-MPlan, OSRMT e Redmine) e as configurações de envio de e-mail.

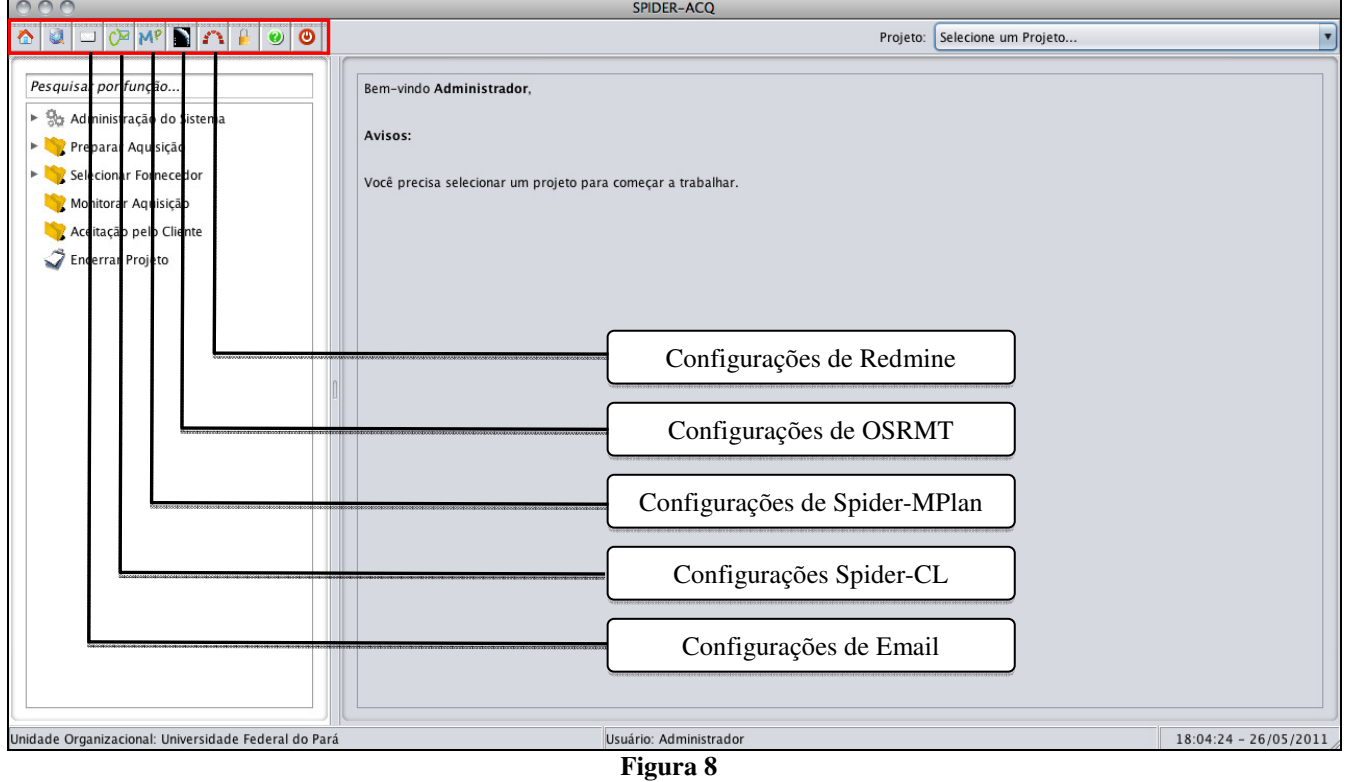

Manual de Uso **Página 12 de 17** 

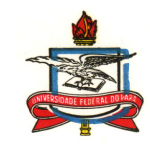

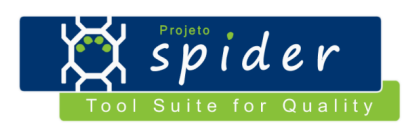

Para configurar o servidor de envio de e-mail é necessário simplesmente informar o endereço do servidor (SMTP ou SMTPS) juntamente com as informações de login do e-mail do usuário. A Figura 9 contêm um exemplo desta tela preenchida no sistema.

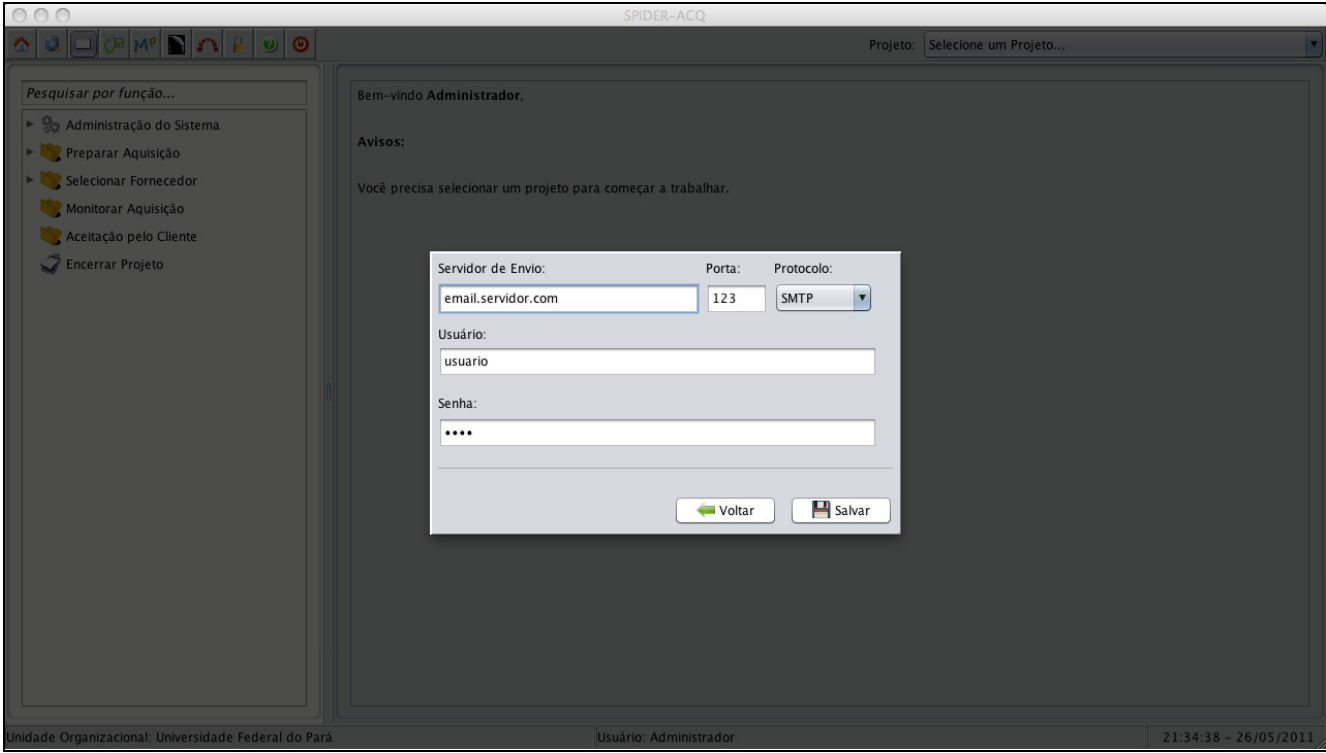

**Figura 9** 

Para configurar o acesso à ferramenta Spider-CL, é necessário apenas informar a URL de acesso da ferramenta. A Figura 10 mostra esta tela preenchida no sistema.

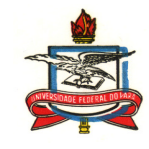

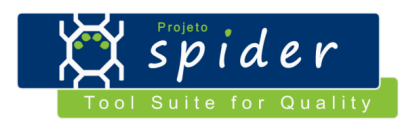

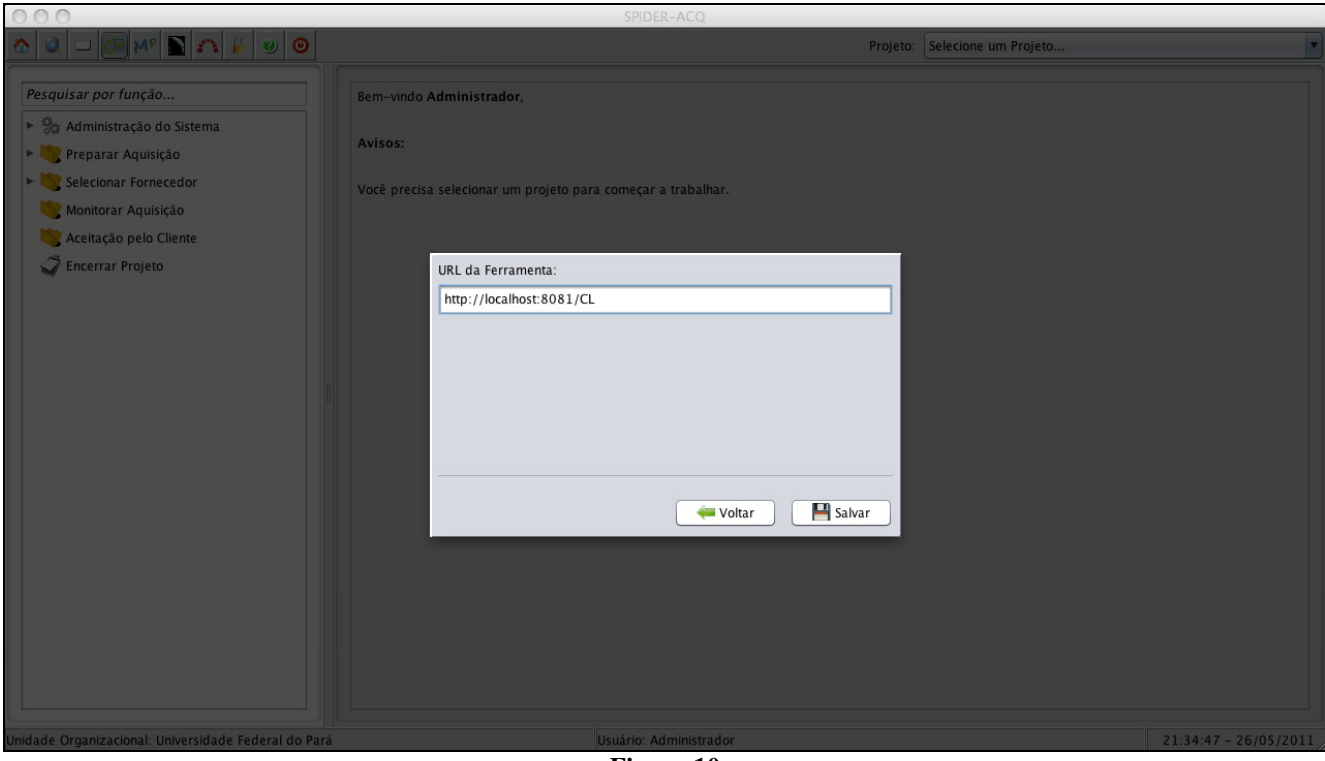

**Figura 10** 

 Para a ferramenta Spider-MPlan, por possuir uma integração também a nível da camada de dados, é necessário informar não apenas a URL de acesso da ferramenta, como também as informações de acesso ao banco de dados: URL do banco, usuário e senha. A Figura 11 exemplifica esta tela no sistema.

Para deixar mais claro que informações devem ser fornecidas, segue o exemplo abaixo:

```
URL de Acesso: http://localhost:8081/Spider-Mplan 
URL do Banco: jdbc:mysql://localhost:3306/spider_mplan 
 Usuário: root 
 Senha: 1234
```
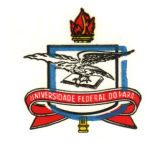

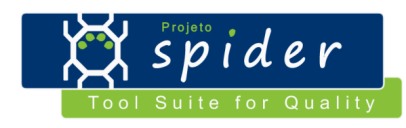

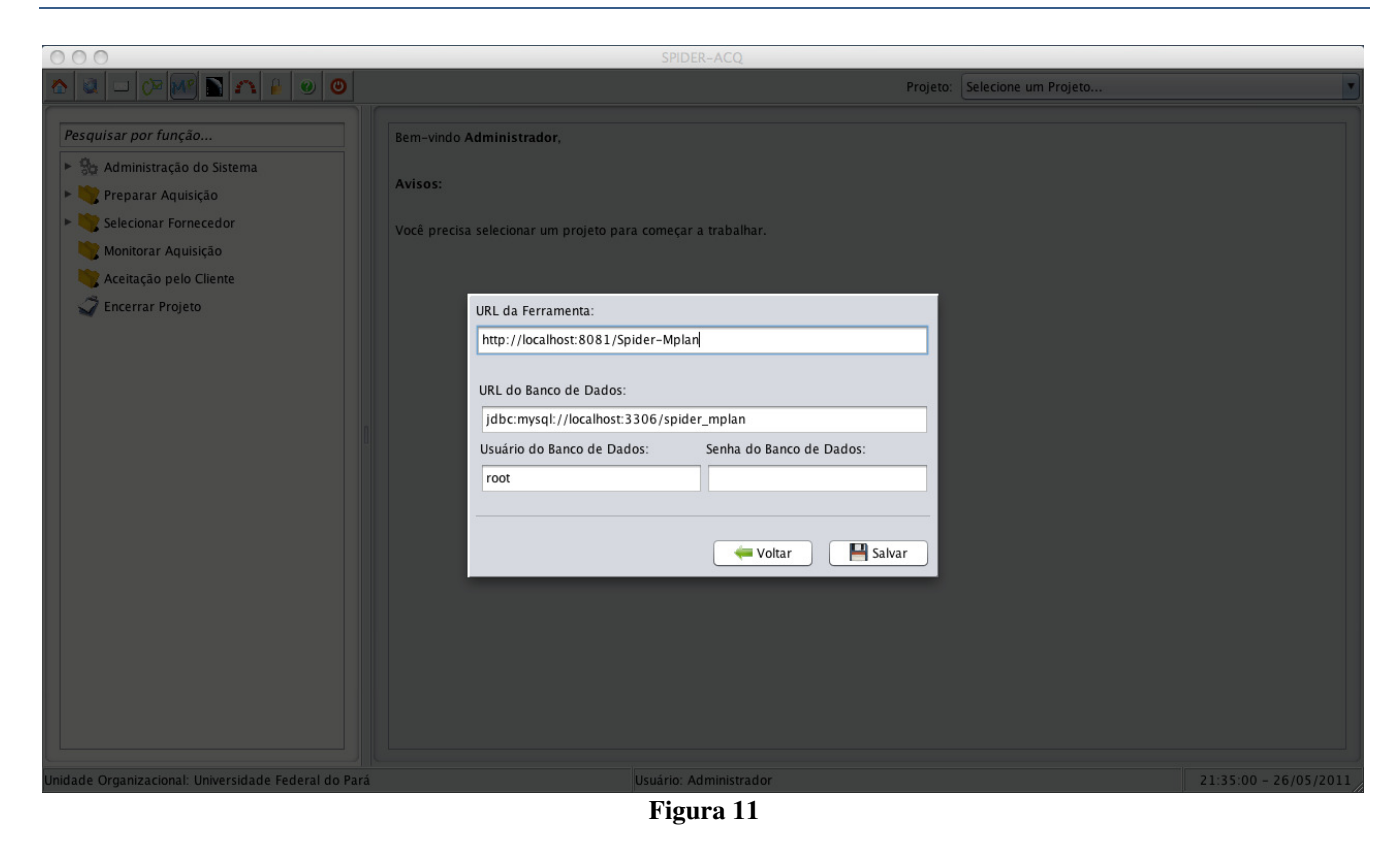

 Para o OSRMT, também se fez necessária uma integração no nível de dados da aplicação, desta maneira, também é necessário informar as dados de acesso ao banco de dados, no entanto, por se tratar de uma ferramenta *desktop,* não se faz necessário informar uma URL de acesso à ferramenta.

Para deixar mais claro que informações devem ser fornecidas, segue o exemplo abaixo e a Figura 12.

```
URL do Banco: jdbc:mysql://localhost:3306/osrmt 
Usuário: root 
Senha: 1234
```
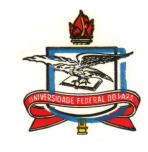

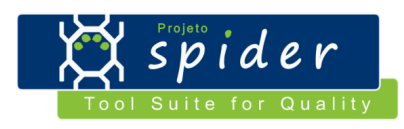

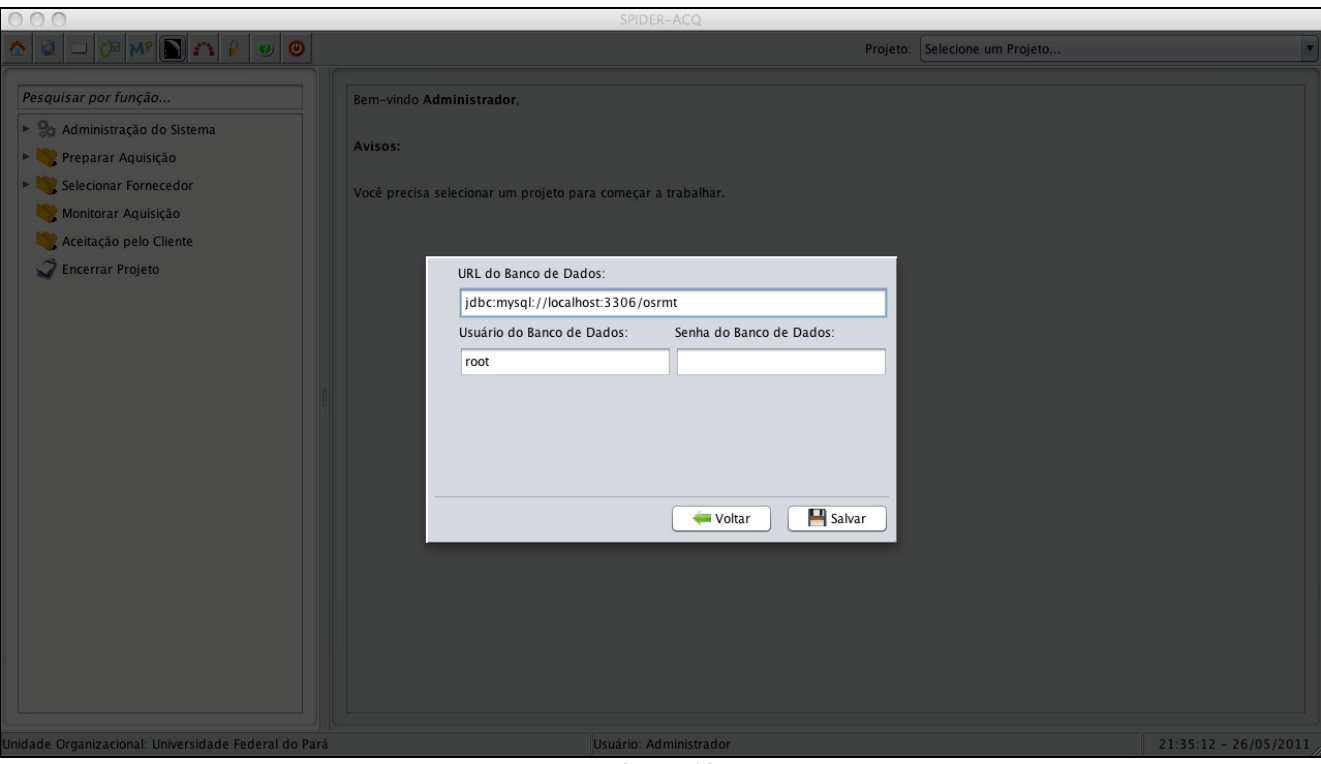

**Figura 12** 

 Finalizando a etapa de configuração da integração das ferramentas, deve-se informar a URL de acesso da ferramenta Redmine, assim como as informações de acesso ao banco de dados: URL do banco, usuário e senha. A Figura 13 exemplifica esta tela no sistema.

Para deixar mais claro que informações devem ser fornecidas, segue o exemplo abaixo:

URL de Acesso: http://localhost:8080/redmine URL do Banco: jdbc:mysql://localhost:3307/bitnami\_redmine Usuário: root Senha: 1234

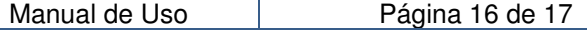

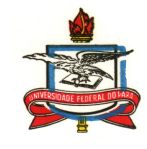

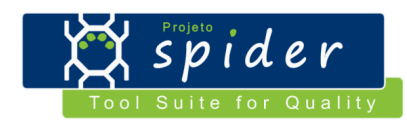

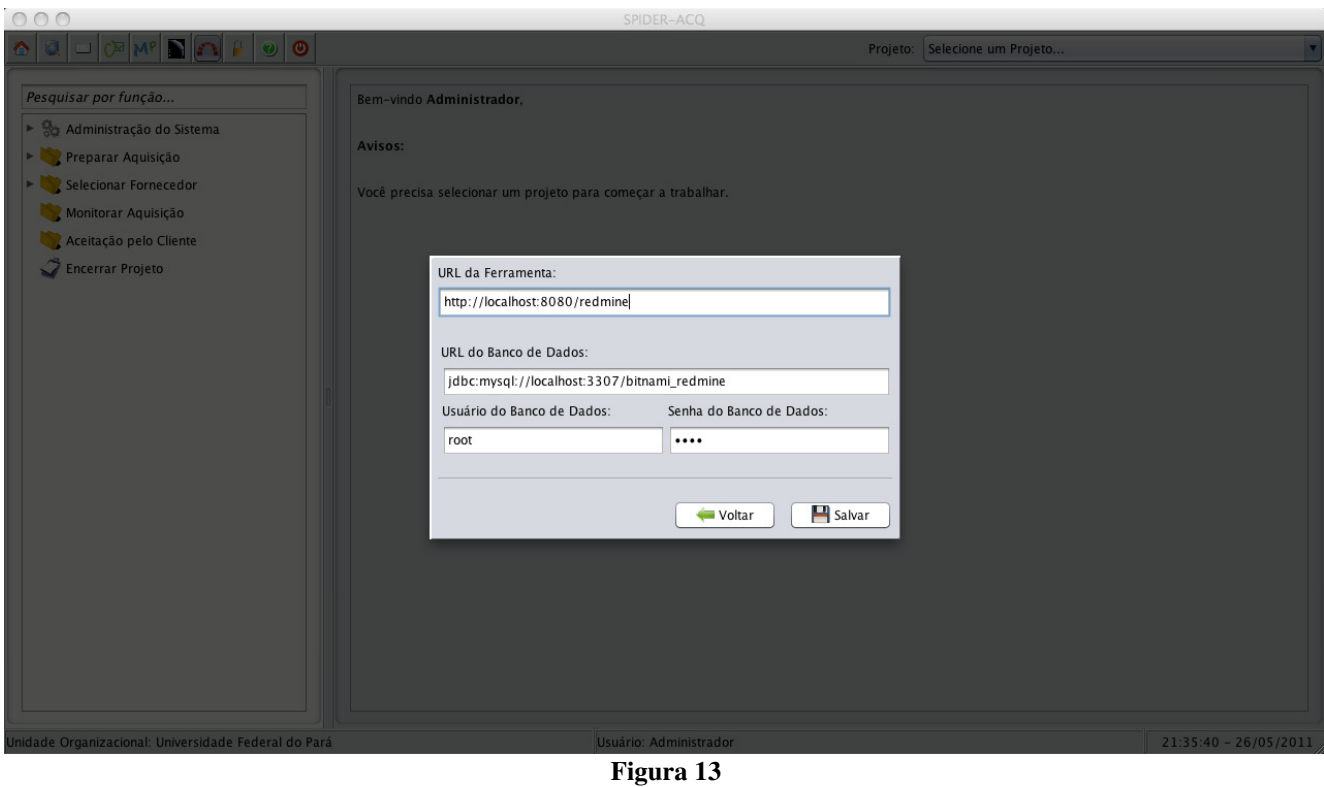

 Tendo estas etapas concluídas, a ferramenta Spider-ACQ estará fortemente integrada às ferramentas externas, estando assim, pronta para o uso em qualquer projeto de aquisição.

 Ressaltando apenas que a ferramenta OpenProj, da forma que é distribuída junto com a ferramenta Spider-ACQ, não necessita de configuração de tipo algum, já estando perfeitamente integrada ao *suite*.

 Qualquer dúvida ou problema relacionados às ferramentas externas que não foram esclarecidos nesta seção, devem ser consultados diretamente nos respectivos manuais das ferramentas, conforme listado no início da seção.